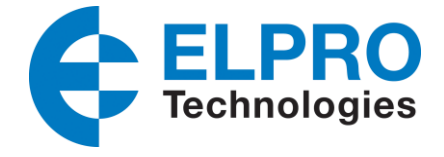

# **645M-4 IPSec Server/Client setup**

The following application note demonstrates the configuration of the ELPRO 645M-4 cellular modem utilizing IPSec Tunnelling. Internet Protocol Security (IPSec) is a secure networking protocol that authenticates and encrypts data packets that are sent over the Internet. When using a Public Cellular network, it is recommended that some form of security be used to protect the data from eavesdropping.

#### **Network Example - Overview**

Typical network applications that IPSec can be used for are Point to Point or Point to Multipoint applications as seen below. This application note will cover configuration for both examples.

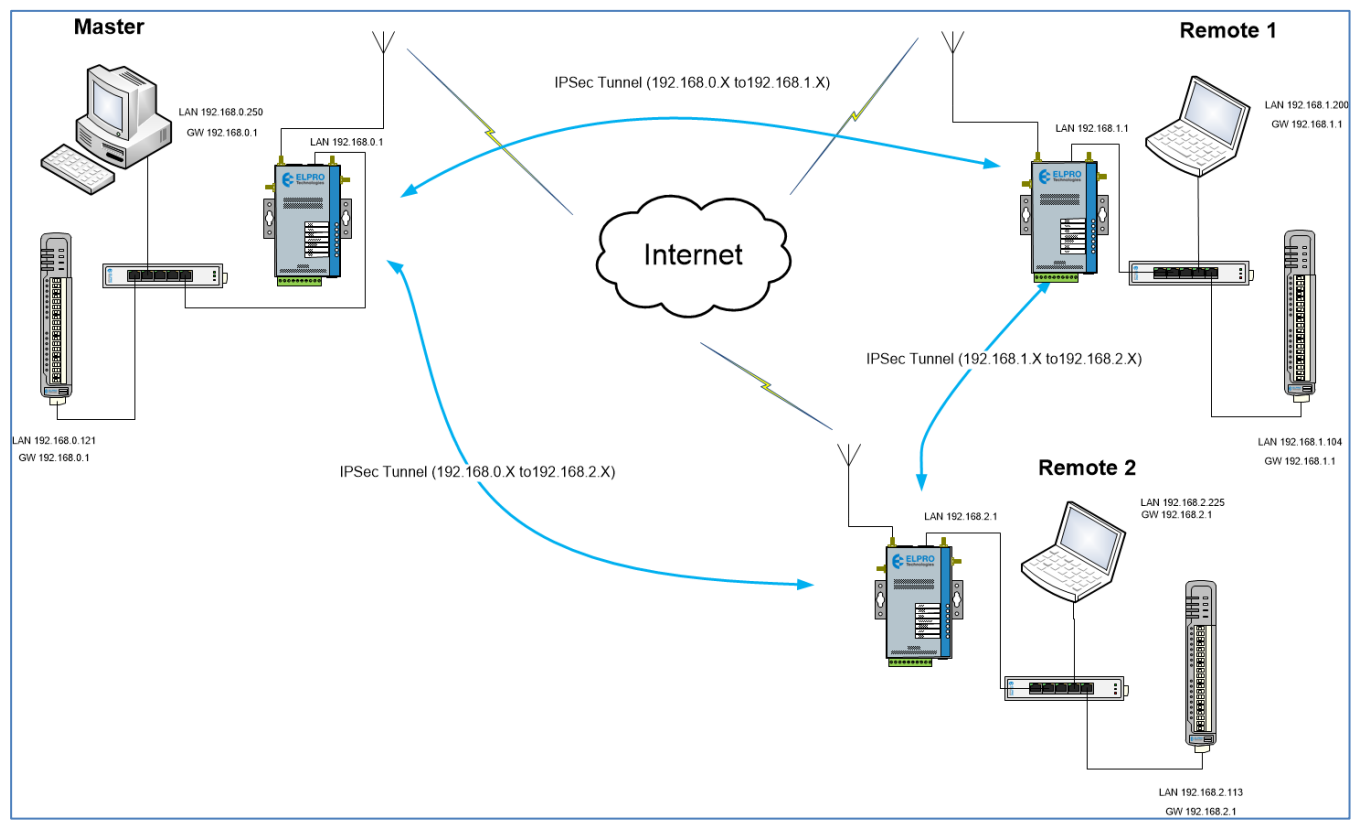

*Figure 1 – Example System*

To establish an IPSec communication link, we need to first setup a Server and then setup Clients to connect to this Server. This application can be setup to use Static Private Cellular IP addresses or Dynamic Public IP addresses, however if using Dynamic IP's you will need to implement DDNS service.

#### **Dynamic DNS**

The Public PPP IP Address assigned by cellular providers will be either a Fixed or a Dynamic IP address. Dynamic assigned IP addresses can change upon differing conditions set by the cellular carrier, when this occurs inactivity will occur until the new IP address is known, which typically requires connecting to it locally and viewing the unit status page.

645M-4 IPSec app note 1.1.docx 1 of 8

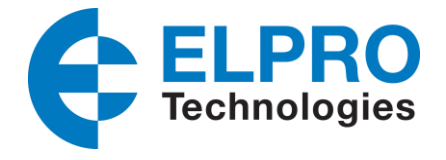

The use of Dynamic DNS assigns a DNS name to the modem which then allows the modem to be accessed regardless of the assigned PPP IP address. There are a number of providers that offer Dynamic DNS

"DDNS" services for example, a free service provided by "No-IP" allows users to setup between one to three host names on a domain name provided by No-IP.

In this example we are using a dynamic public IP addresses provided by "No-IP" and we have setup a Dynamic DNS address on the Server and each Clients cellular IP Address.

If you were using a Private Network with fixed IP addresses, you would just need to setup the IPsec Communications using the fixed cellular IP Addresses instead of the DDNS names.

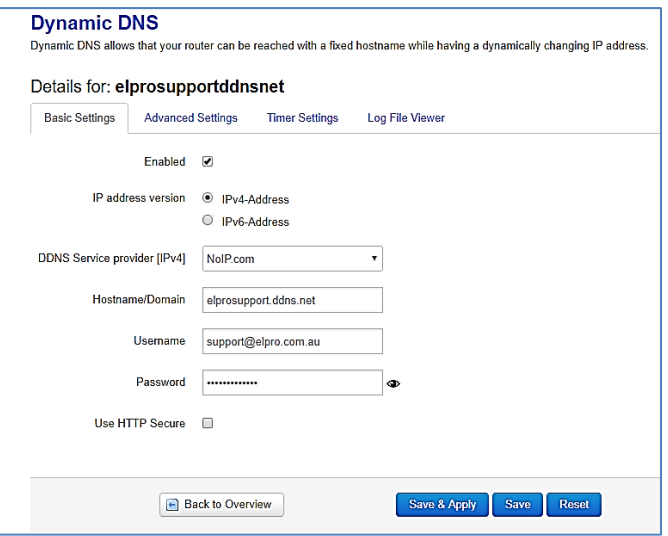

## **Application Example**

In the Example System shown in Figure 1 above we are connecting a Master Computer and an Ethernet I/O device (115E-2) to the Server Cellular modem. The Server Modem LAN IP address is on 192.168.0.1 and the computer and the I/O device connected to the Modem will need to be in the same 192.168.0.X subnet and have a Gateway IP address of 192.168.0.1. At each of the remote locations we are also connecting a Computer/Laptop and another Ethernet I/O device (115E-2) and likewise the Client modems have a LAN IP of 192.168.1.1 (Client #1) & 192.168.2.1 (Client #2) and the I/O devices and computers connected to these modems have their IP addresses in the same subnet as the modem and have their Gateway IP address configured for the connected Cellular modems LAN IP.

#### **IPSec Setup**

The ELPRO 645M-4 IPSec configuration is located under the *Services – VPN – IPSec*  webpage link.

Either edit one of the existing instance examples or create a new Server or Client one by giving it a "Name", selecting Server or Client and then selecting "Add"

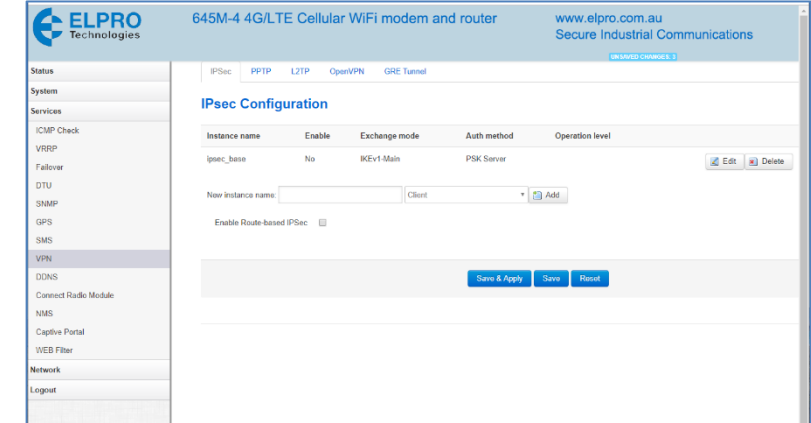

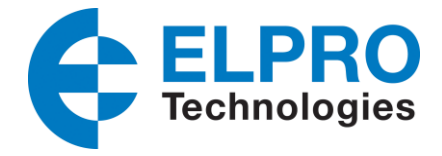

## **645M-4 Server Configuration**

Setup the Server with the parameters as shown in the screen shots below.

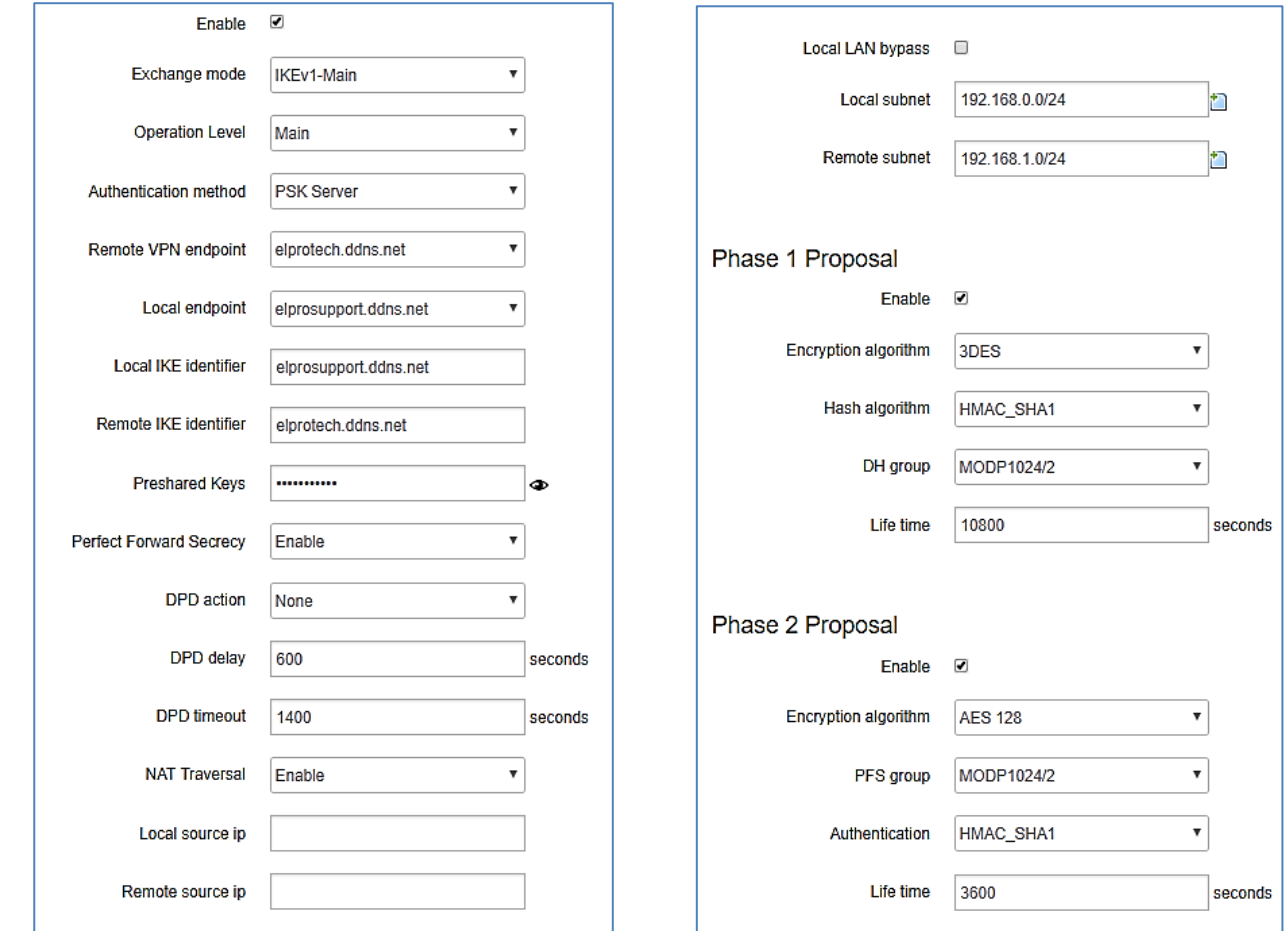

The Main changes that will need to be made will be

- Authentication Method will be "PSK Server"
- Remote VPN endpoint will be the Dynamic DNS address setup for the Client or the Cellular IP address if using Fixed IP SIMS.
- Local Endpoint is the Dynamic DNS address setup for the Server or fixed IP address.
- Local IKE Identifier will be the same address as the Local Endpoint and the Remote IKE identifier will be the same as the Remote VPN endpoint.
- Pre-shared keys can be any password just make sure it is configured the same on each Client.
- DPD delay and Timeout is a method used to detect the aliveness of the IPSec tunnel. "DPD Delay" is the time the DPD exchange messages are sent to the peer and the "DPD Timeout" determines the timeout interval before the connection to a peer is dropped if there is no connection activity.

The rest of the parameters can be default except Local LAN Bypass needs to be deselected and the Local and the Remote Subnets will need to match that of the Server and Client's LAN subnets, in this case the Server is on 192.168.0.X and the Client is on 192.168.1.X subnets.

645M-4 IPSec app note 1.1.docx 3 of 8 When all the parameters have been entered select "Save & Apply" button.

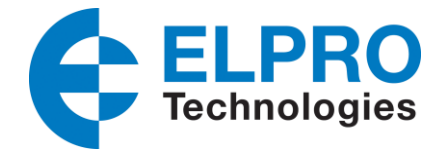

## **645M-4 Client#1 Configuration**

Connect to the first Clients webpage and navigate to *Services – VPN – IPSec*.

Setup the first Client with the following parameters as shown in the screen shots below.

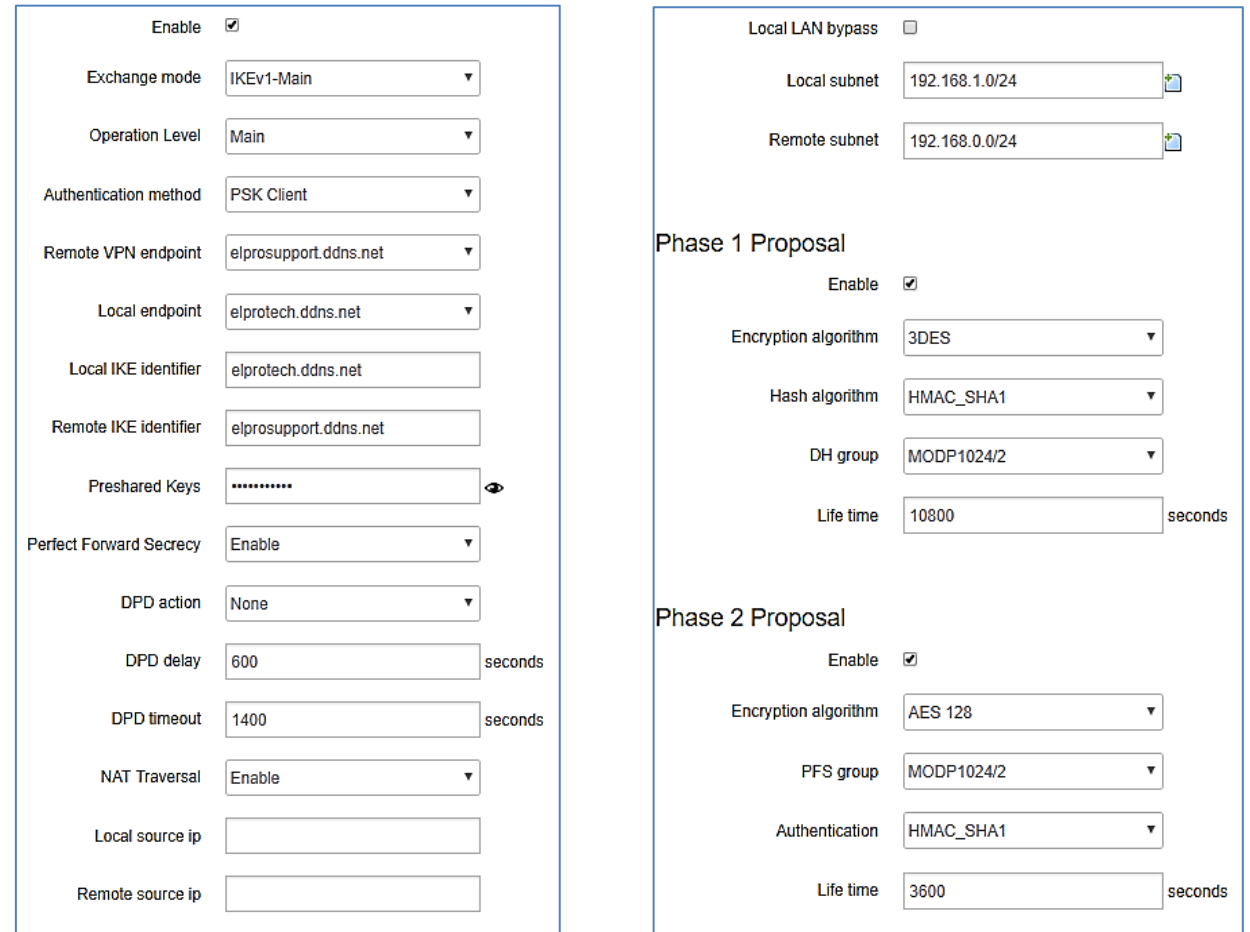

When complete press "Save & Apply" and ensure the devices that are connected to the Modems and need to communicate through the tunnel are on the same Subnet as the modem and have their Gateway IP address's set to the LAN IP address of the modem.

Also make sure the Computers do not have another Network adaptor configured, i.e. PC/Laptop with another LAN or Wi-Fi as this may interfere with the communications, etc.

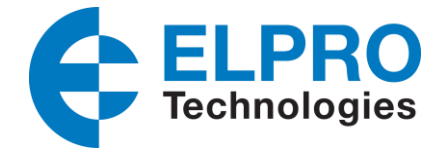

## **645M-4 Client#2 Configuration**

Configuration of the second Client should be very similar to Cleint1 only it will be setup with a different DDNS name and so a different Local endpoint and Local IKE identifier.

Setup the second Client with the following parameters as shown in the screen shots below.

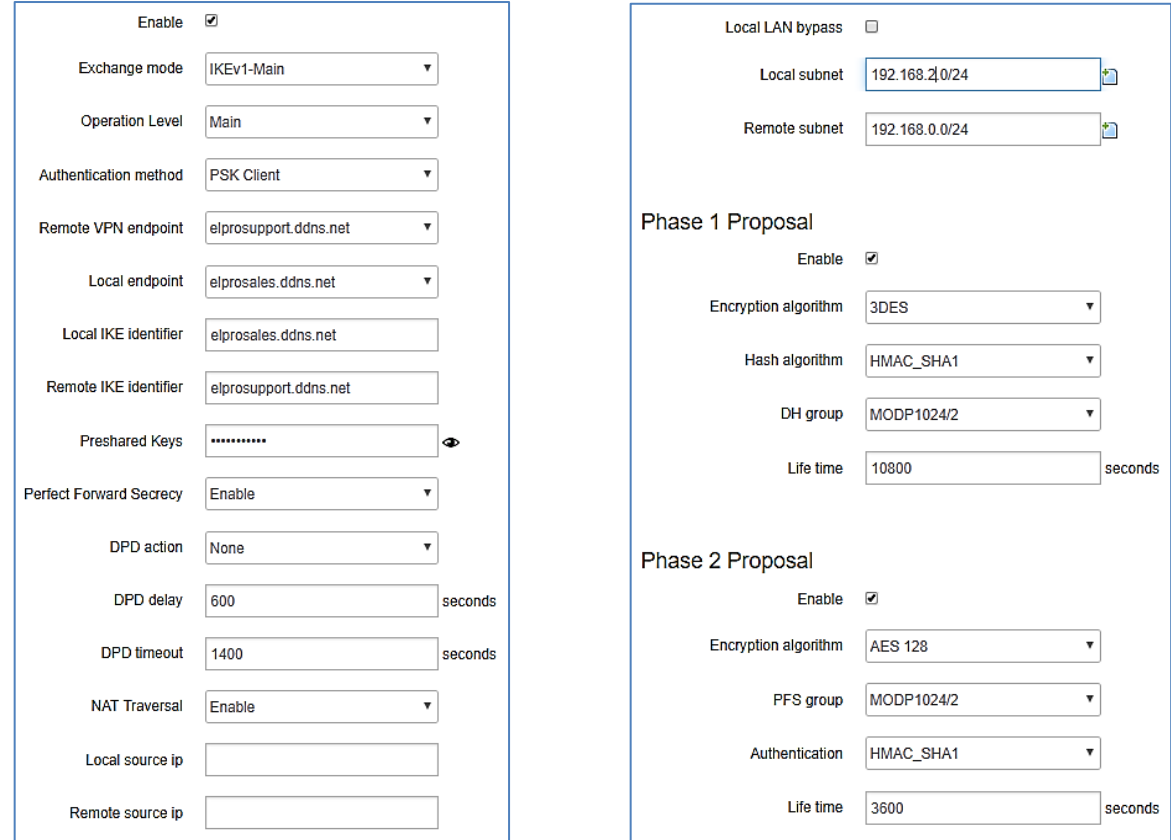

When complete press "Save & Apply" and ensure the devices that are connected to the Modems and need to communicate through the tunnel are on the same Subnet as the modem and have their Gateway IP address's set to the LAN IP address of the modem.

Also, the Devices or computers connected to the Modem must have their Gateway IP address's set to the LAN IP address of the modem

#### **Connection Parameters**

Check the 645M-4 modem Network / Firewall page and under the "Security" tab that the "Ping from WAN to LAN" is set to "Allow".

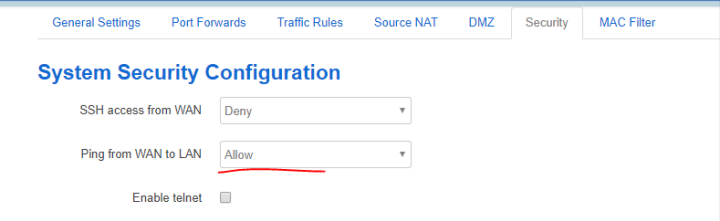

645M-4 IPSec app\_note\_1.1.docx 5 of 8

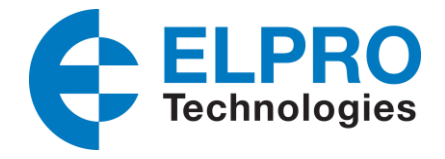

Also, under the "Network / Firewall – Traffic Rules" that the "Allow All LAN Ports" rule is enabled

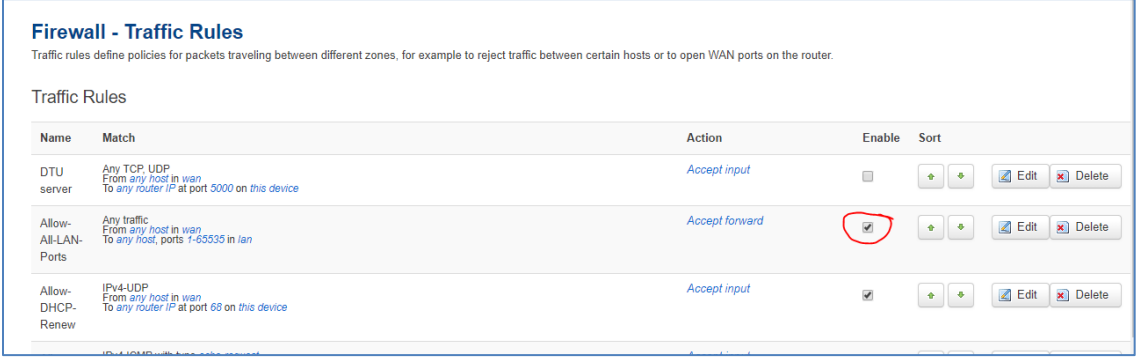

## **Checking Tunnel connection**

When the Server and Clients have all been configured and the configurations applied you should be able to check the tunnel connection status at each modem by navigating to *Status – VPN – IPSec* and confirm the connections have been established in the log.

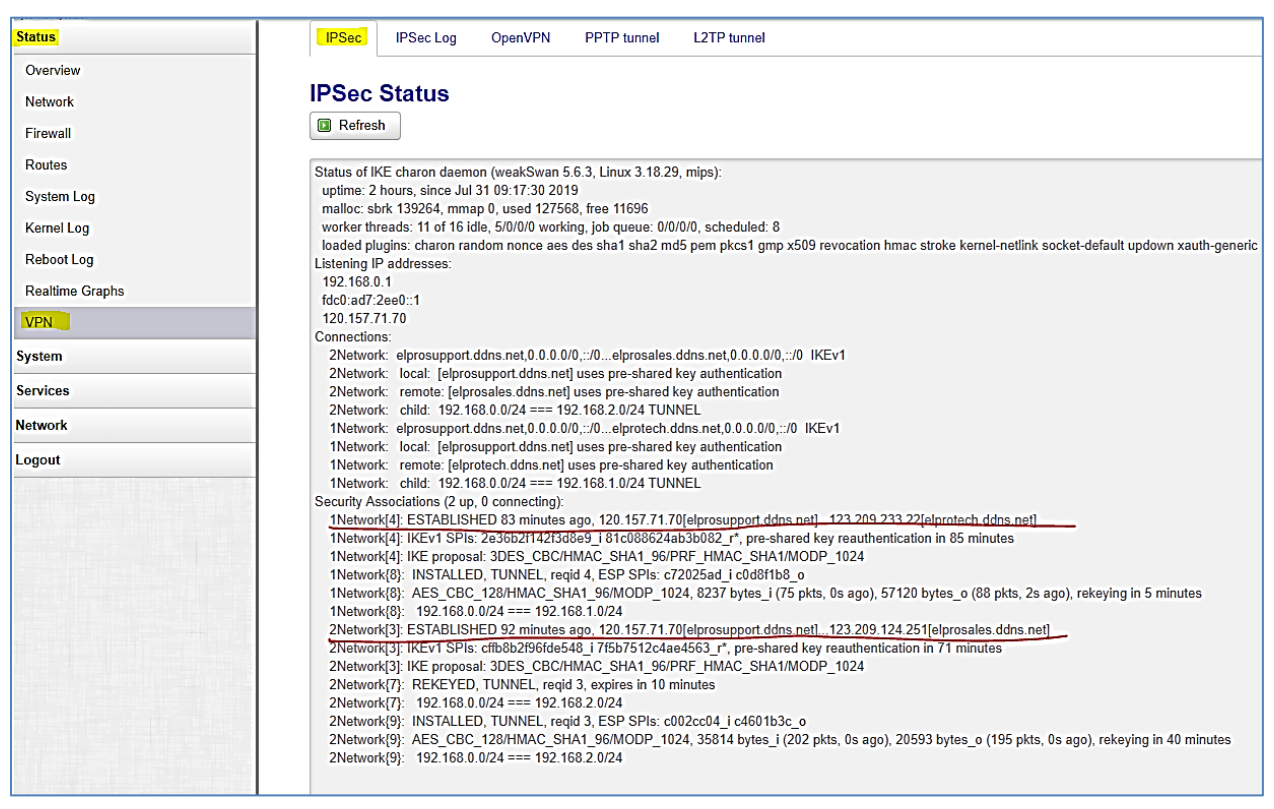

Next we should be able to check if we have connectivity between Subnets.

Open a Command window on each PC and confirm that you can Ping the other Cellular modems LAN IP address.

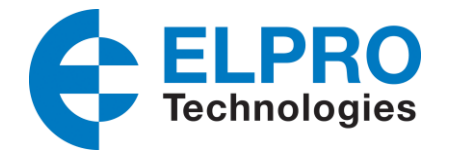

If you can successfully Ping, the LAN IP addresses of the other modems than you should be able to open the Web page on the Remote modems provided you have enabled HTTP/HTTPS access (see Note below)

Also, you should be able to open the Web interface of the Remote Ethernet I/O (115E-2) device that are connected to the Modems and in this case be able to pass I/O between the Ethernet I/O devices.

Note: If you wish to open the remote modems web interface via the IPSec tunnel you will need to have "Allow" HTTP and HTTPS access enabled on the Remote Modems *Network – Firewall – Security* pages.

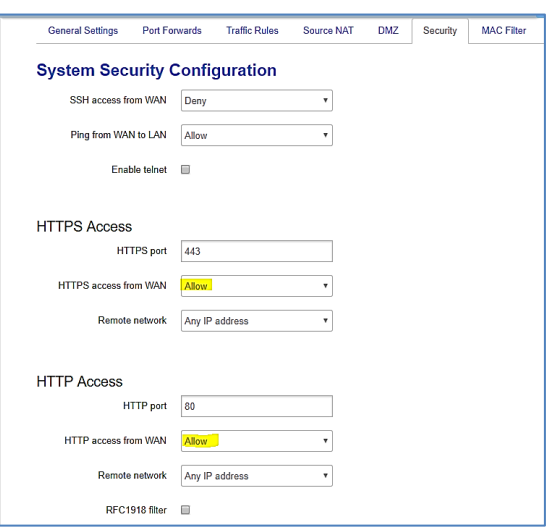

#### **Client to Client connection.**

The above system configuration will allow connectivity between the Master location LAN and each of the Remote LANs. If Remote Client to Remote Client communications is needed, then a separate IPSec tunnel will need to be configured on the remotes.

One Remote will need to be setup with a Server Configuration and the other a Client.

Configuration will essentially be the same as the above Server/Client example but with the Authentication Method, Remote VPN endpoint, Local endpoint, Local IKE Identifier and Remote IKE identifier reflecting the appropriate Server/Client configurations, see screen shot below for differences on the Client end of the link.

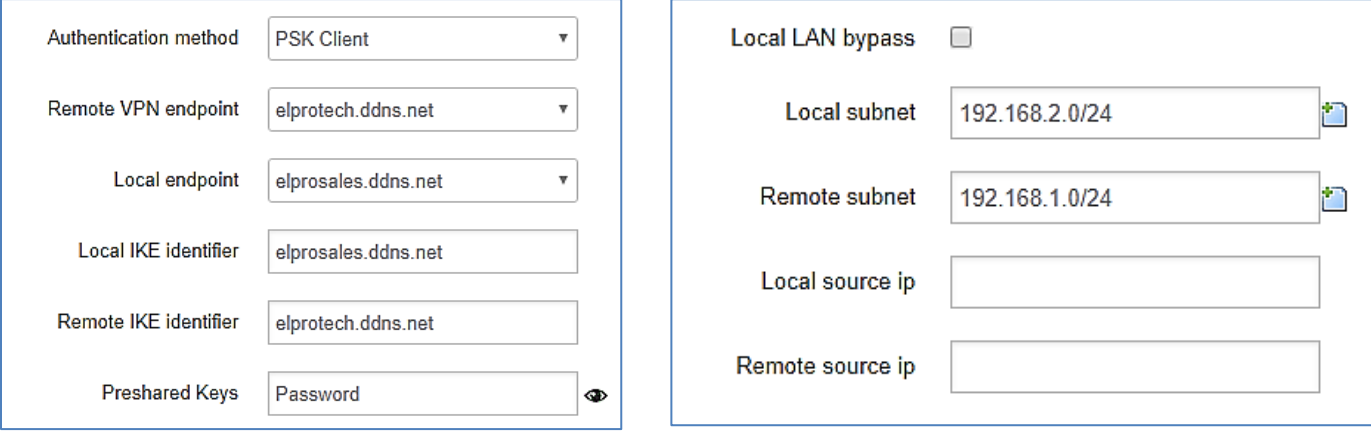

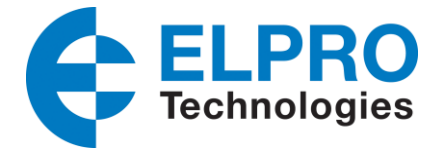

Below screenshots show the differences for the Server end of the Link.

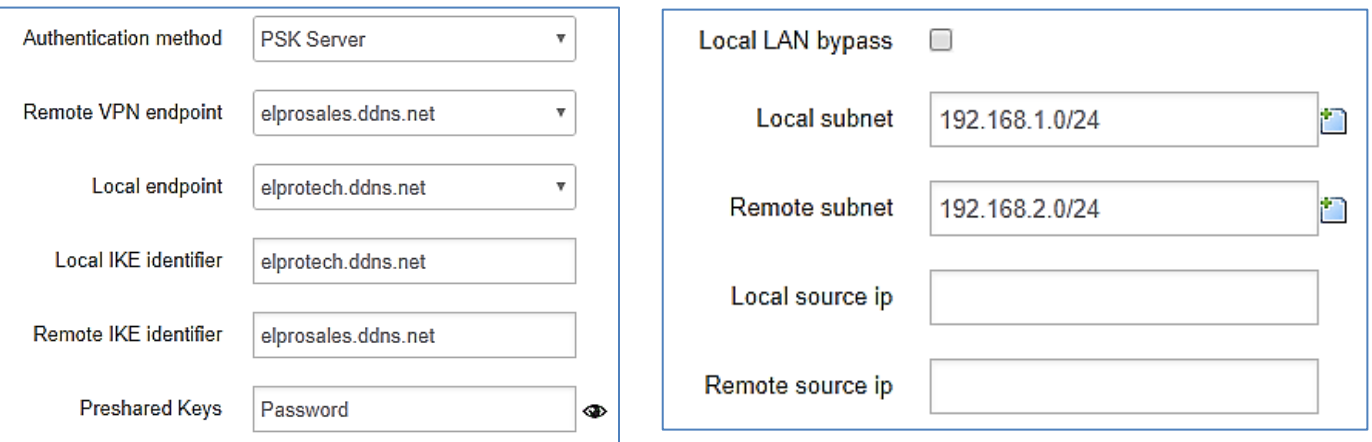

## Amendment Register:

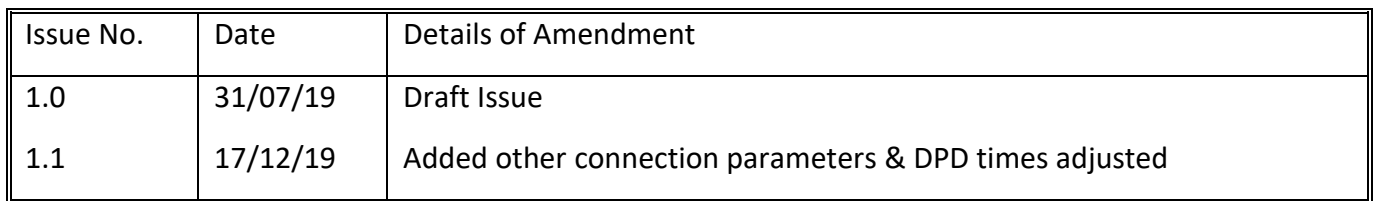